## The UI&U Center for Teaching and Learning

**Topic:** How to view your CoursEval™ survey results

- 1. Log in to CampusWeb
- 2. Go to the Faculty tab, Your Courses, Course Evaluations
- 3. Click the AMS CoursEval™ link.

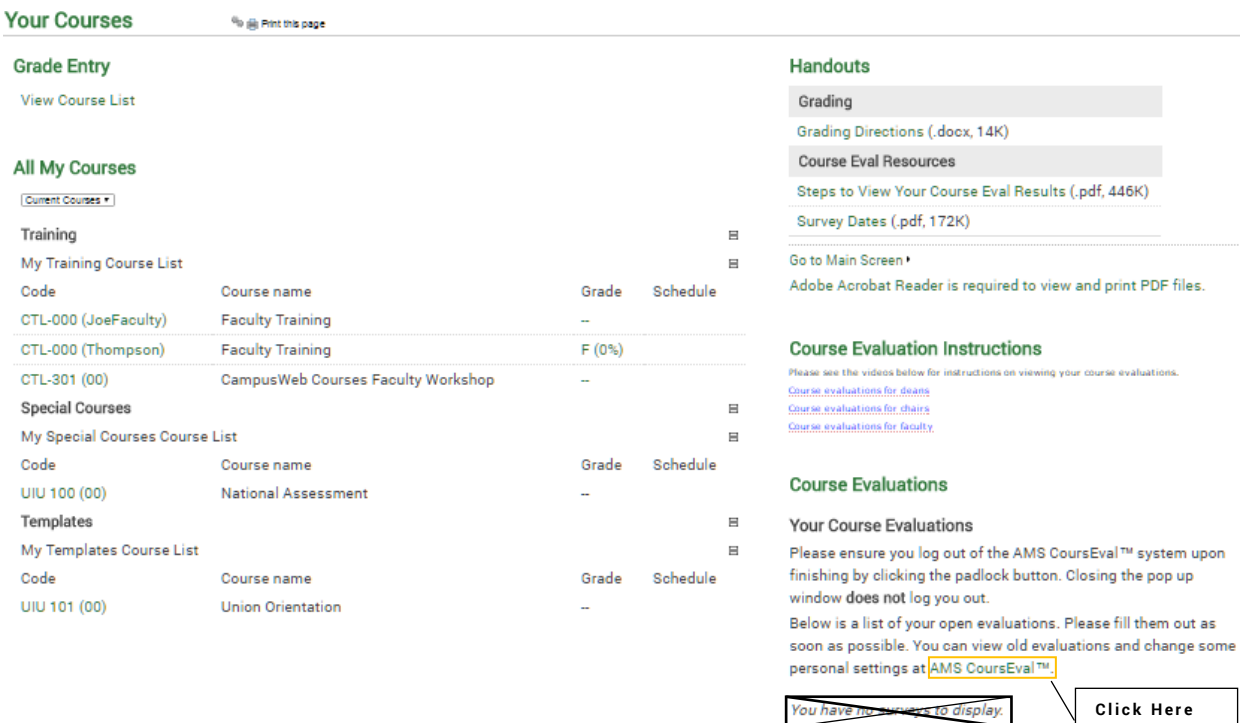

You will be taken to your CoursEval™ landing page. Click on the green "View Report" button. To see more reports, hover over the Reports tab. Select "Evaluation Reports".

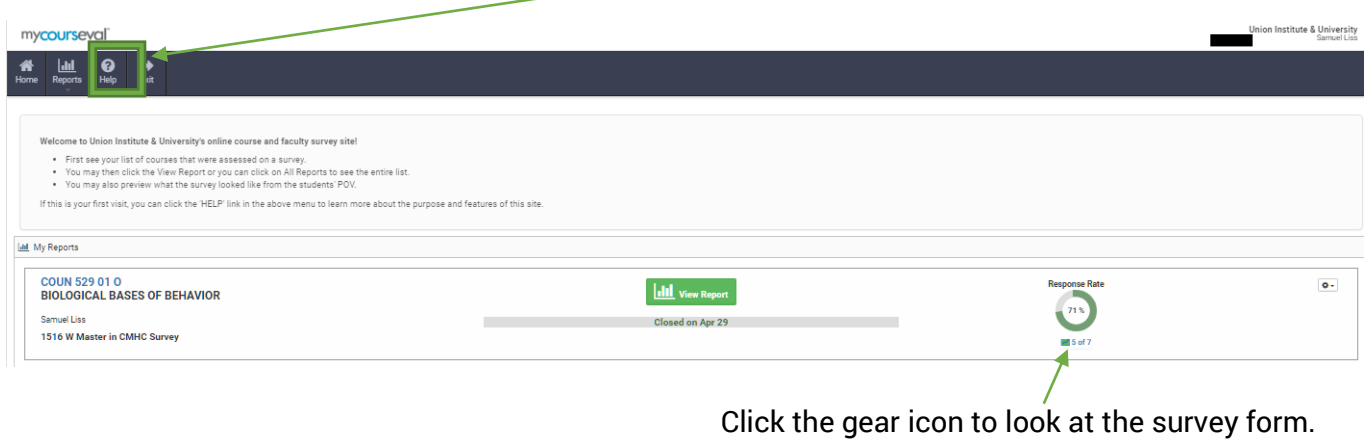

- 4. Use the filters to select specific criteria, or choose ALL to see everything available.
	- a. Select a **Year** or choose "**All**."
	- b. Choose the **Term** under **period**.
	- c. Choose **Show All** under **Department**.
	- d. Choose a **Survey** or choose "**All**."
	- e. Place **checkmarks in the boxes** under "**Include**."
	- f. Click on the **View, PDF, or Print** button.

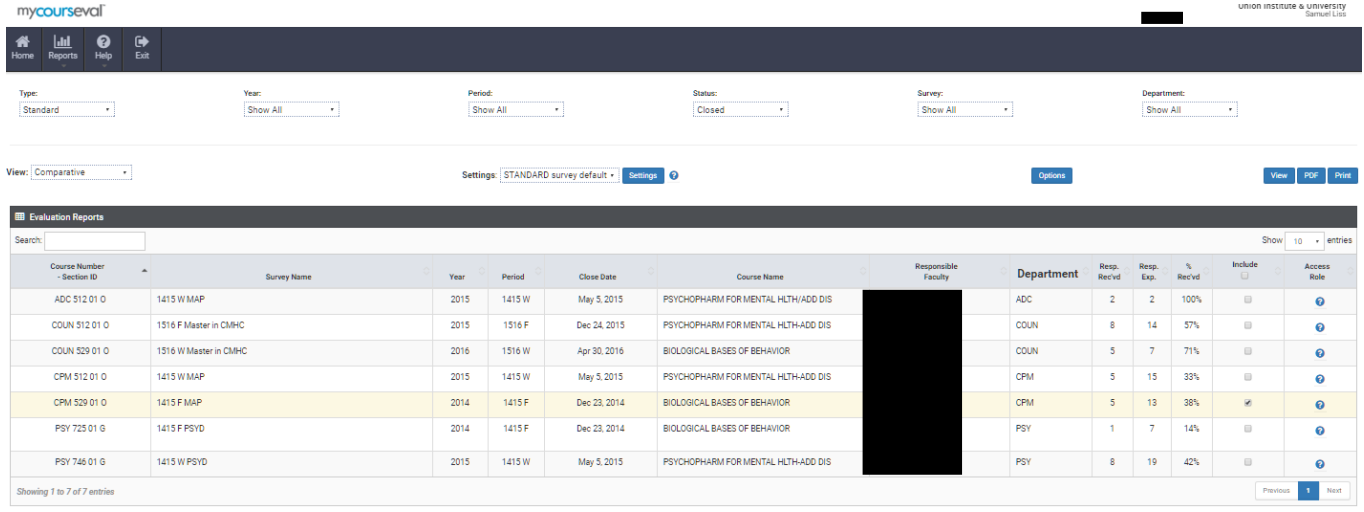

Contact Theresa Warren at (513) 487-1228 or [theresa.warren@myunion.edu](mailto:theresa.warren@myunion.edu) if you have any questions.